# **Step 1. Is your company in ProCertX?** [Request ProCertX Account Here](https://northdakotasafetycouncil.formstack.com/forms/request_obow_account)

You will receive an email from ProCertX to reset your password when your company is set up.

## **Retrieve Password for ProCertX after account is setup**:

Navigate your web browser to **app.procertx.com** 

- 1. Type your email address into the username
- 2. Click the forgot password button
- 3. An email will be sent to you with a link to where your password can be reset. (Check your junk mail!) This works for any profile created with an active email address.

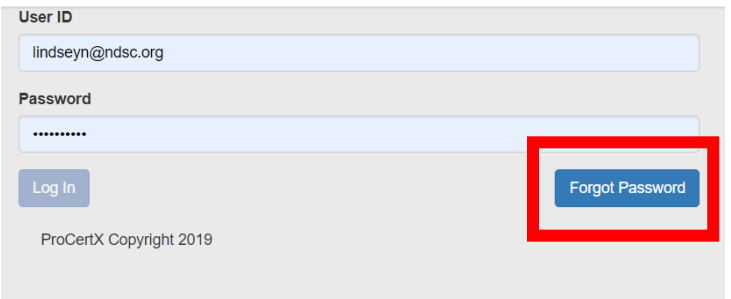

### **Create another System Admin User** (each company should have a minimum of 2)

1. Login to app.procertx.com

т

- 2. Click on Profile, Create New
- 3. Fill in the information required (red) (Note: state should be two letters no period, ie ND)
- 4. Click on System Admin as the type (will be green if active)
- 5. Select your Company from the Companies drop down and click save

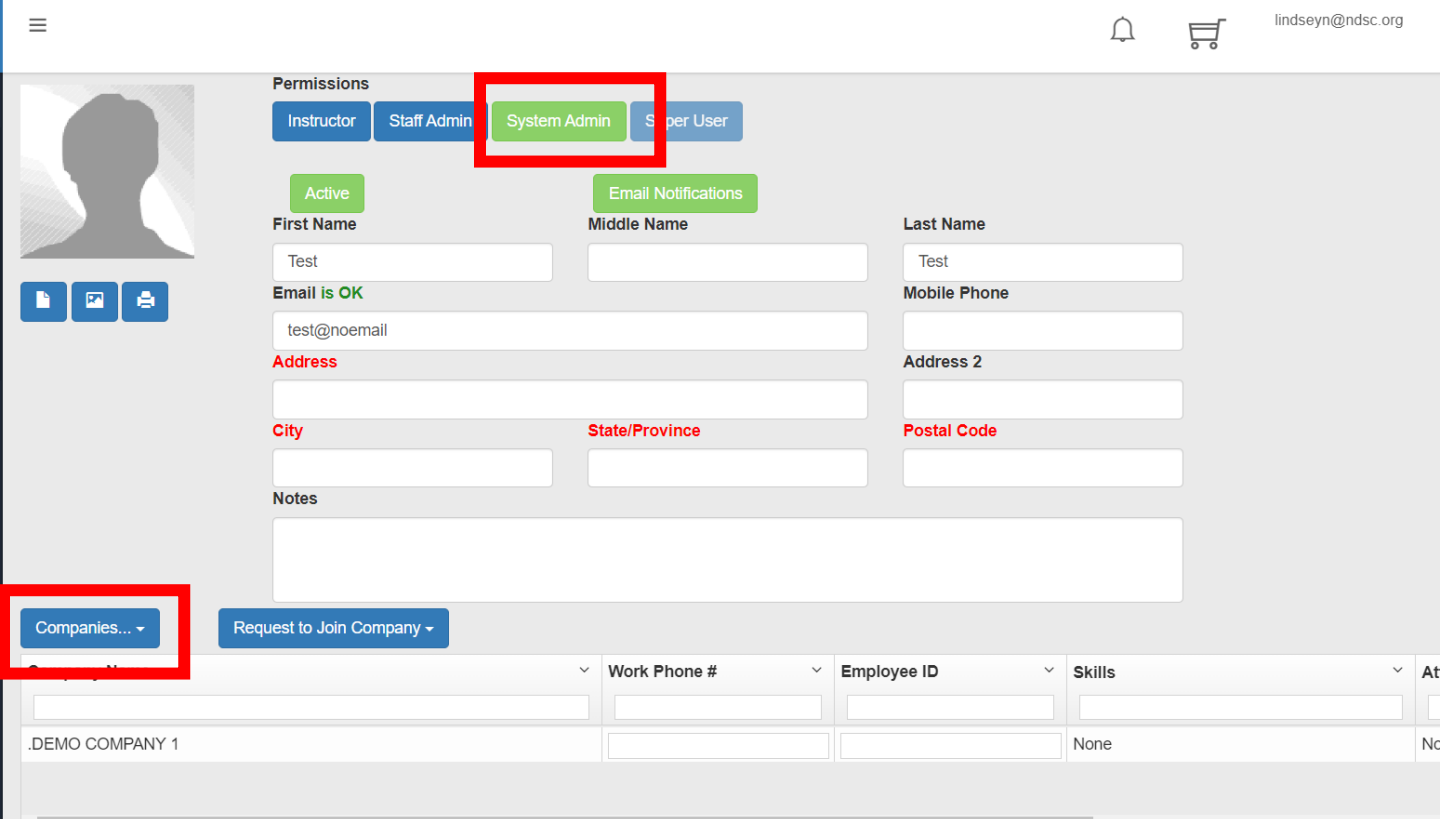

## **Create a Student**

- 1. Click on Profile, Create New
- 2. Fill in the information required (red)
- 3. Select your Company from the Companies drop down and click save (No permissions needed for students)

**Enroll a Student** (You can pick the session first and then check the student. Either way.)

- 1. Click on Search/Enroll, then Search/Enroll
- 2. Check the box next to the students you wish to enroll
- 3. Click Add to Cart

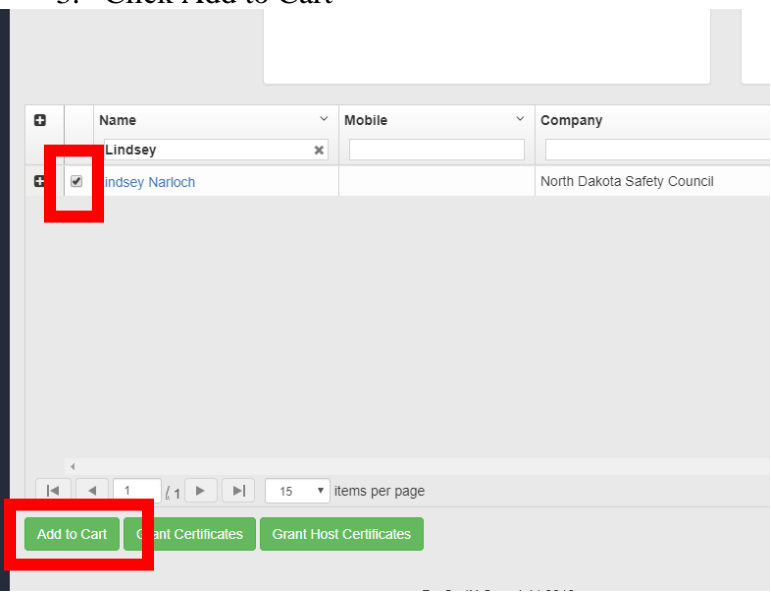

4. Click the drop down of session to choose the location and time of the orientation you want the students to attend

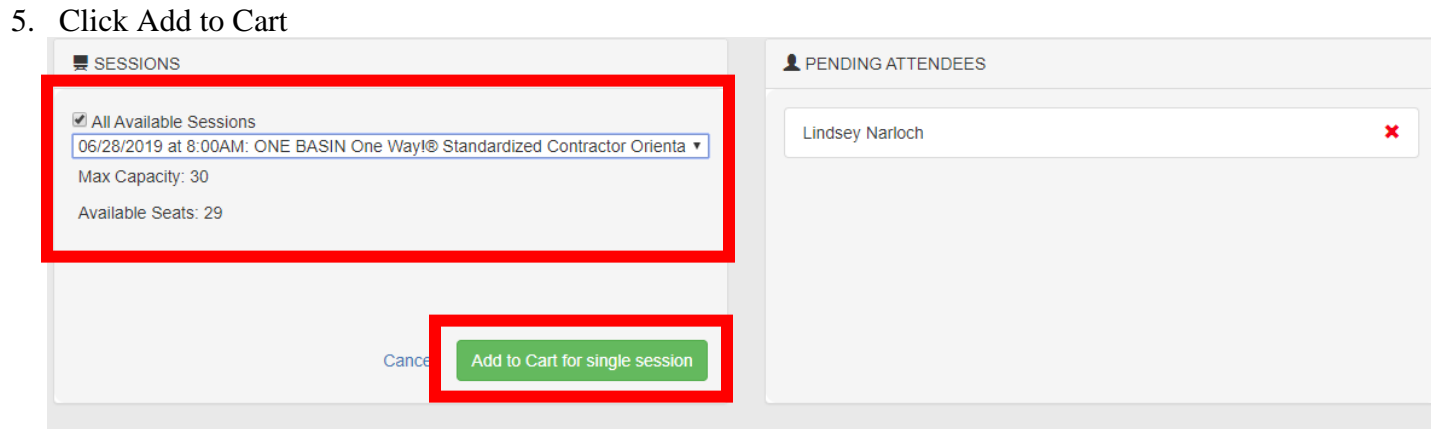

6. Click on the Cart icon to Check out

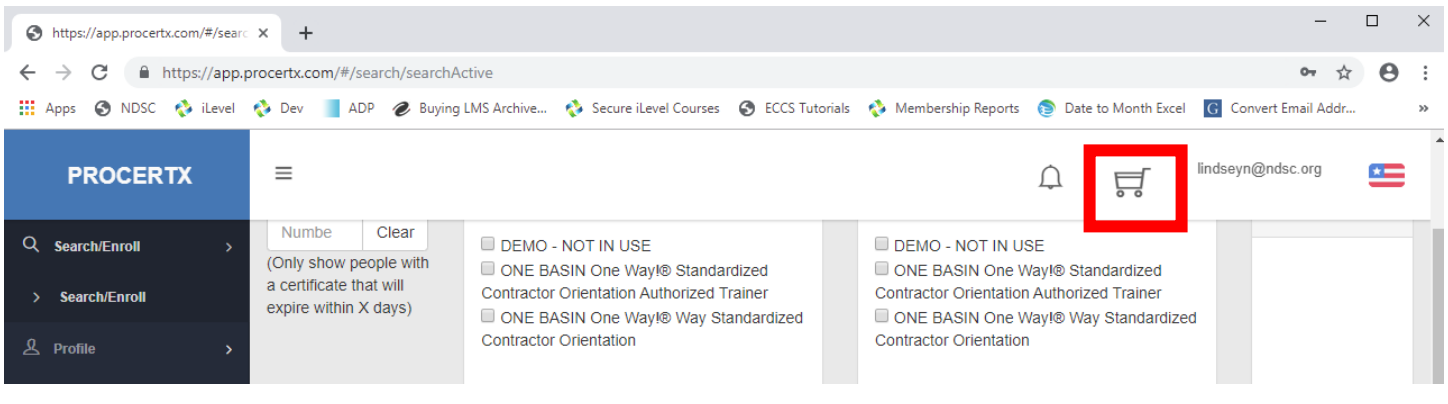

7. Click Check Out North Dakota Safety Council. Enter your payment information. Click Check Out. An order detail receipt will be sent to the person registering the student and the student will receive an enrollment email with the training session details. Emails will be coming from [do-not](mailto:do-not-reply@procertx.com)[reply@procertx.com.](mailto:do-not-reply@procertx.com) Please add this to your safe sender list!

## **Cancel a Student**

- 1. Navigate to the student profile. You can do so by clicking on Search/Enroll, then Search/Enroll. Then click on the student's name.
- 2. Below you will see Upcoming Training Sessions.
- 3. Click the red X under Unenroll from session.

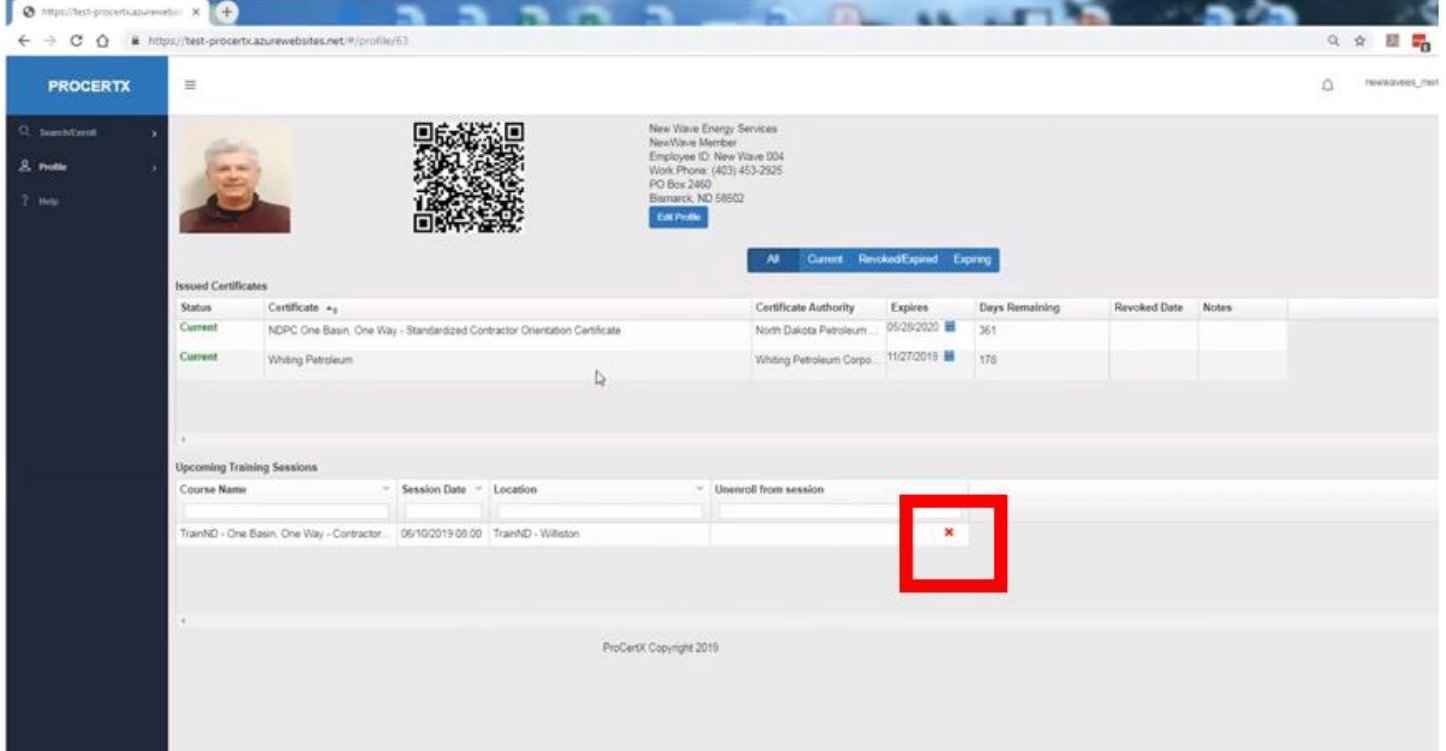

### **Which of my employees have One Basin One Way and when does it expire?**

- 1. Click Search/Enroll. Then Search/Enroll.
- 2. You can enter a number in the days until a certificate expires, but you can leave that blank as well.
- 3. Put a checkbox next to Has this Certificate" ONE BASIN One Way!® Way Standardized Contractor Orientation Certificate."
- 4. Below the list will have all employees that have this certificate.
- 5. You can export to excel to see when each individual's ONE BASIN One Way!® Way Standardized Contractor Orientation Certificate expires.

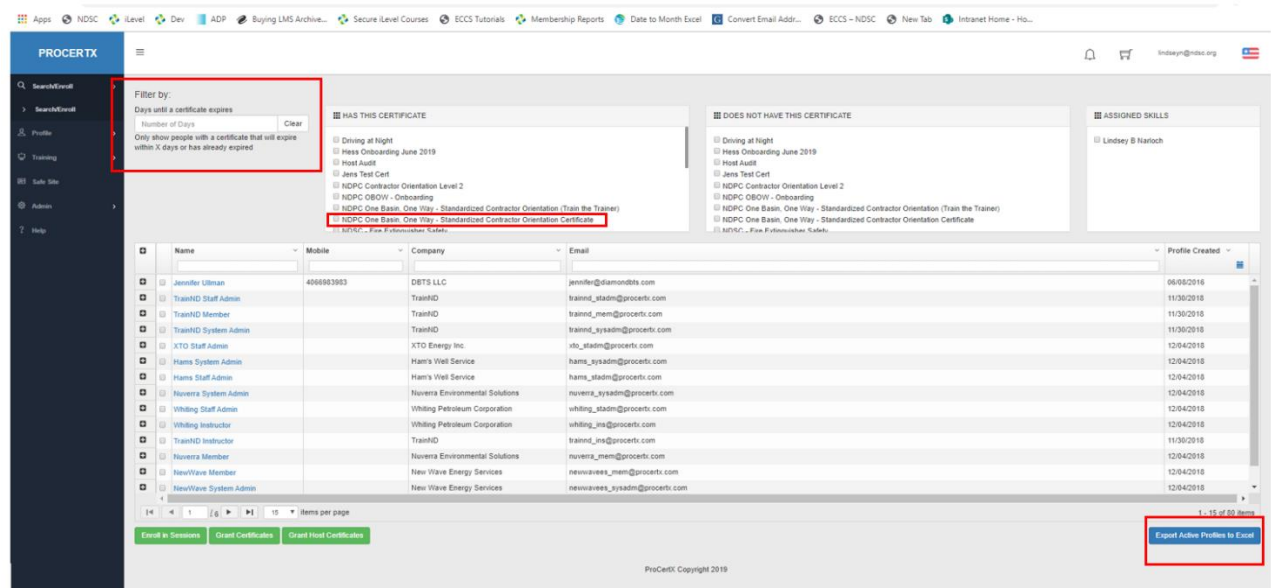

### **Regenerate a receipt**

1. Click on the cart button.

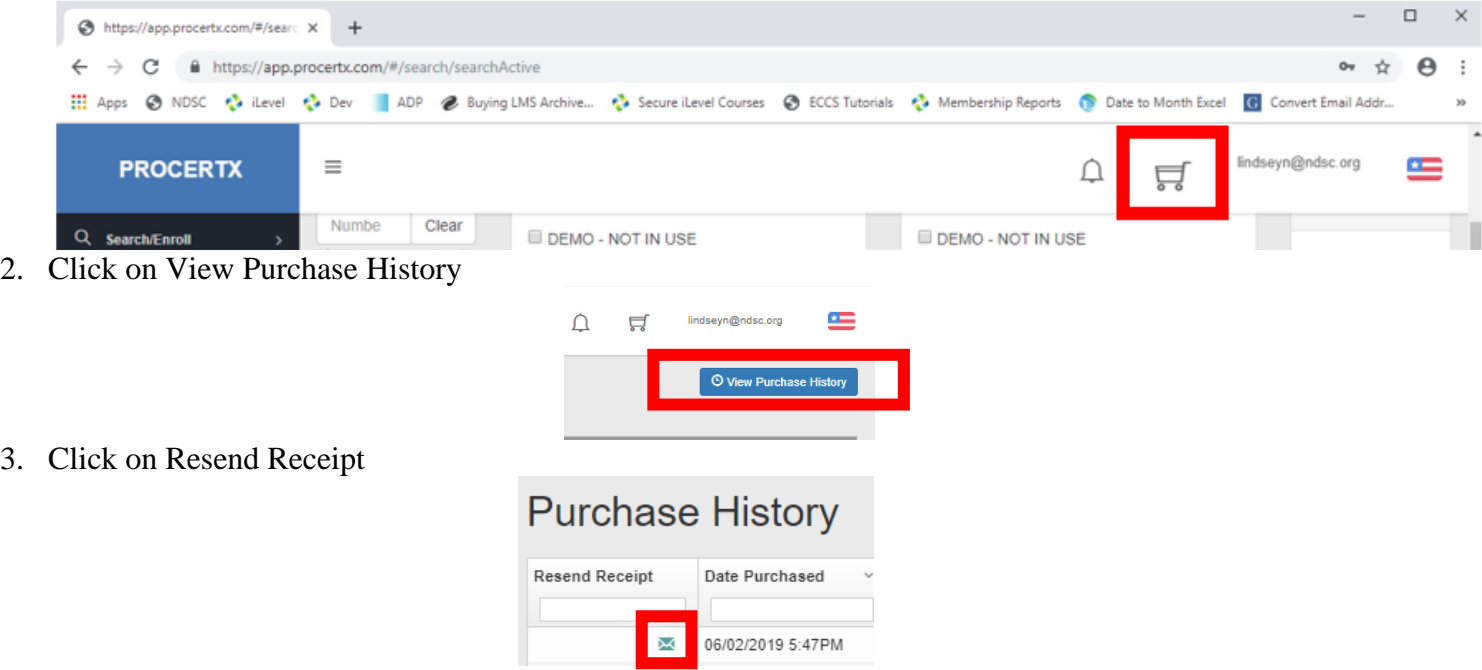

**For a full user guide to ProCertX, login to ProCertX and click on the Help button on the left-hand side or watch videos on the ProCertX YouTube Channel by clicking [here.](https://www.youtube.com/channel/UC362z8UcJlosIqvNEBa8OEQ/videos)**